## Passo a passo para subir uma ação no Oxigenar

1. Entre na plataforma com o seu login (https://oxigenar.v2v.net/pt-BR)

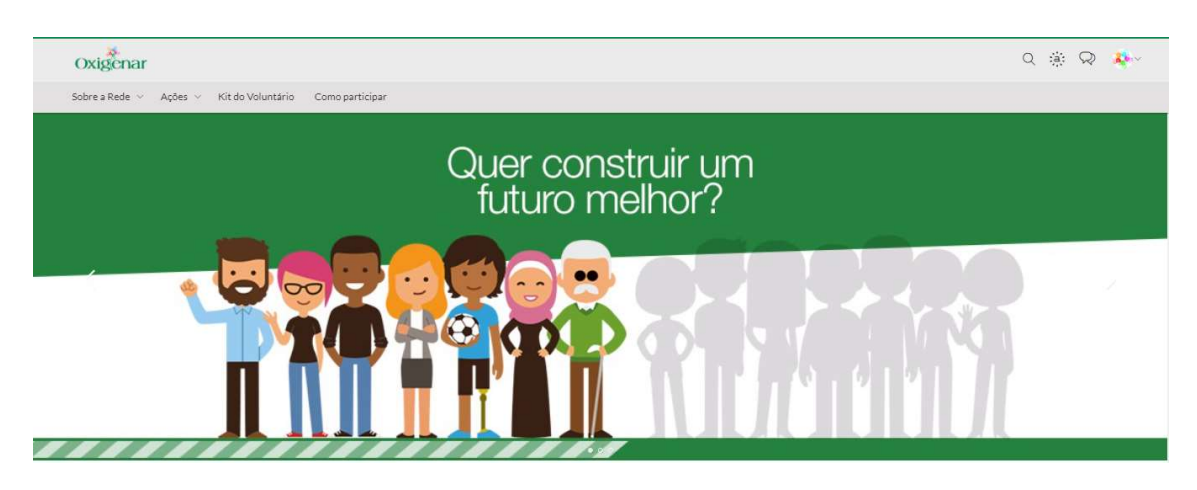

2. Clique em Ações e em seguida selecione a opção Navegue por Tema

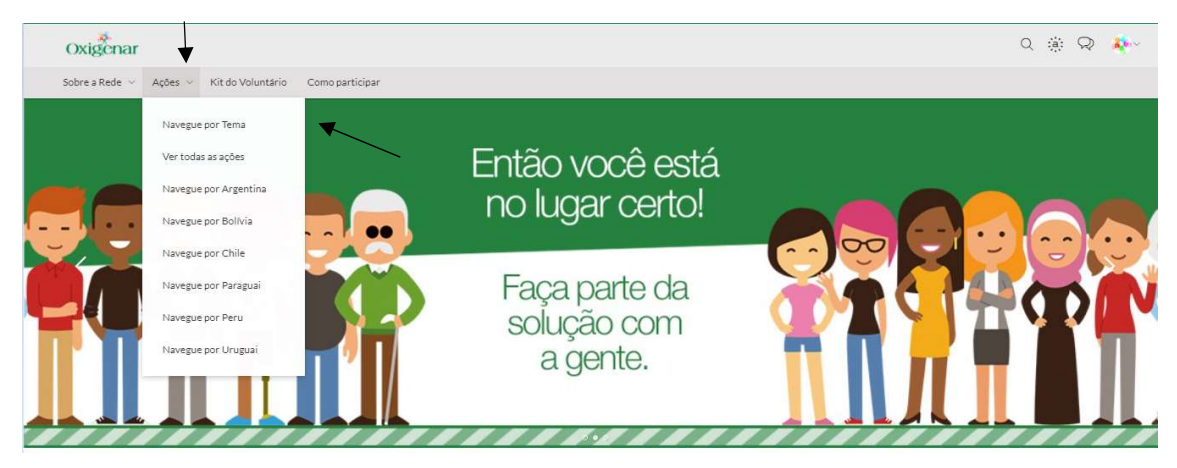

3. Escolha o tema Prêmio Global de Engajamento Comunitário 2021

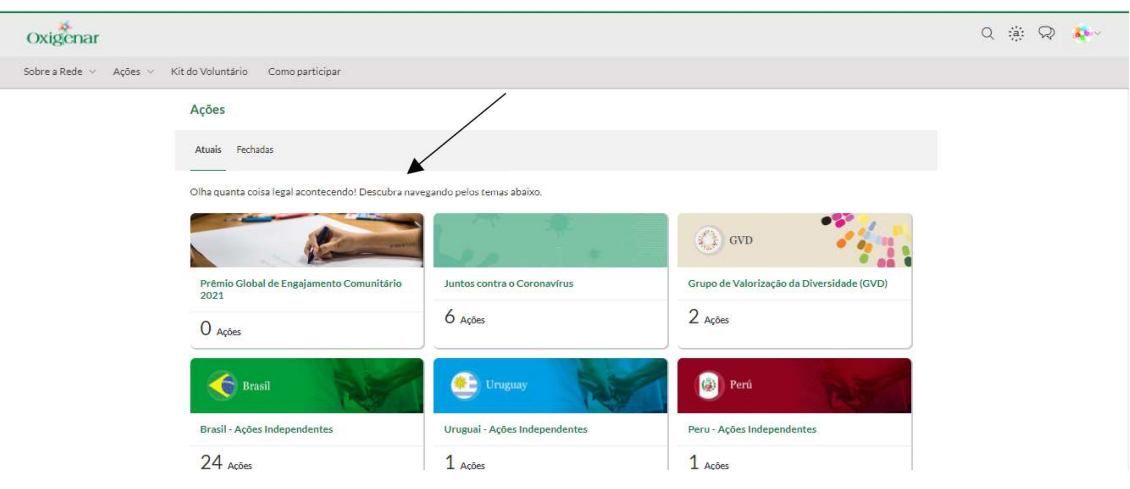

4. Clique em Publicar Ação

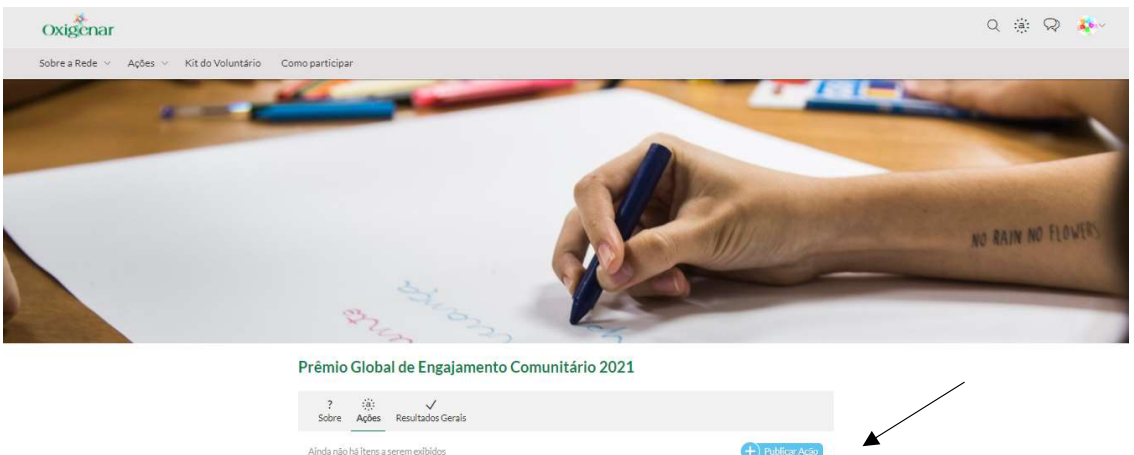

 $+$  Publica

5. Suba as informações do seu projeto e clique em publicar

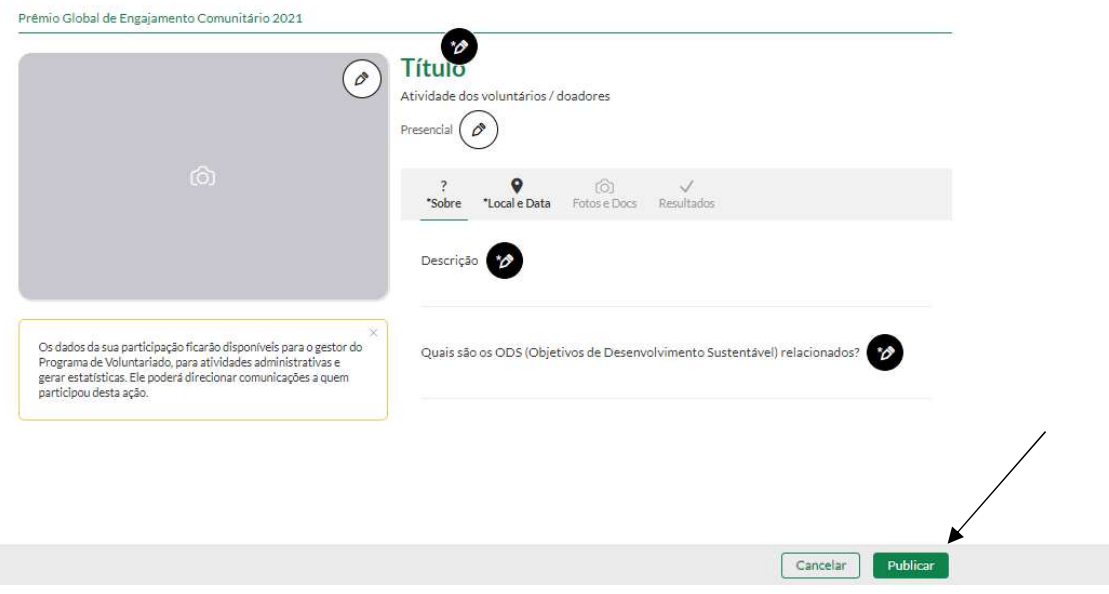